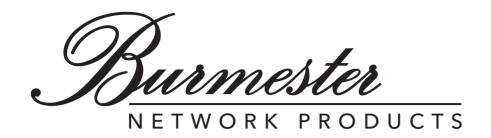

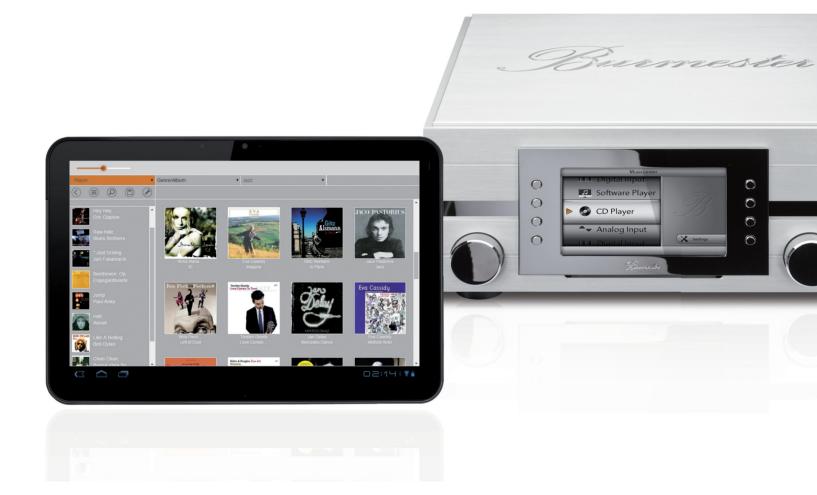

Dear Music Enthusiast,

Congratulations on your selection and thank you for your trust.

You have chosen a product that combines absolute fidelity and uncompromising quality with technical innovation and maximum flexibility.

Please read through these operating instructions at least once before initially installing the component so you can fully benefit from all the functions of this true high-fidelity device. Should any of your questions remain unanswered, please contact your audio dealer or us directly.

Talk to us about any special requests you may have - even if they seem out of the ordinary. We love accepting technically feasible challenges.

We wish you many hours of musical enjoyment. Your Burmester Team

iPad® is a registered trademark of Apple Inc., registered in the USA and in other countries. All named trademarks are the property of the respective legal owners.

Using third-party services (Internet radio, music streaming services) with the Musiccenter or Network Player is subject to any terms of use of those suppliers, as well as technical requirements for the user such as Internet access and service availability over which Burmester Home Audio GmbH has no control.

Music selections shown in this user guide are examples and are not part of the accessories of the Musiccenter.

Software-Version 2.51

### TABLE OF CONTENT

| WHICH OPERATIONAL OPTIONS DOES A WEB BROWSER OFFER?                                                                                                    |
|----------------------------------------------------------------------------------------------------|
| How to use this guide?5                                                                                                    |
| How to open the browser interface?                                                                                                    |
| WHAT IS THE DESIGN OF THE BROWSER INTERFACE?                                                                                                    |
| WHAT ARE AUDIO SOURCES AND HOW TO SELECT THEM?11                                                                                                    |
| How to play a CD? (111, 151 ONLY)                                                                                                    |
| How TO PLAY MUSIC STORED IN THE MUSICCENTER? (111, 151 ONLY)Using the Player display to create and play playlists13How to filter saved content and open stored playlists15Create and play playlists in the Setup screen18 |
| How to copy (RIP) A CD INTO INTERNAL MEMORY? (111, 151 ONLY)                                                                                                    |
| How to listen to Internet radio?                                                                                                    |
| How to play music from other devices in my home network?                                                                                                    |
| How to listen to music from a music-streaming service?                                                                                                    |
| How to download tracks on the computer? (111, 151 only) 25                                                                                                    |
| How to download a track on a USB stick? (111, 151 only) 25                                                                                                    |
| How to import audio files directly? (111, 151 only)                                                                                                    |
| How to edit albums and tracks? (111, 151 only)                                                                                                    |
| How to select an analog or digital input? (111 only)                                                                                                    |
| How to change system settings and how to query device information? 29  Homepage and left window column                                                                                                    |

| HOW TO BACKUP AND RESTORE SAVED DATA? (111, 151 ONLY) | 38  |
|-------------------------------------------------------|-----|
| Backing up saved data                                 | .38 |
| Restoring saved data                                  | .40 |
| GLOSSARY                                              | 42  |

### WHICH OPERATIONAL OPTIONS DOES A WEB BROWSER OFFER?

An embedded graphical user interface (GUI) enables you to operate your Burmester Musiccenter or Burmester Network Player from any computer using any ordinary Web browser. You do not need an Apple iPad® or the BurmesterMC App (see also "User Guide for operation via the iPad® App").

Using a Web browser in comparison to the iPad® App offers the interested audiophile a variety of functions in addition to playing back albums, songs and playlists:

- Import audio files in the formats flac, m4a, aif, wav, mp3, aac and ogg.
- Edit album and song information
- Export audio files to a USB stick
- Query device information
- Change device settings

#### To operate your device with a Web browser you need the following:

- A computer (iPad®, Tablet, PC, Mac) with an installed Web browser (i.e. Chrome, Firefox, Safari,...)
- A direct or indirect LAN or Wi-Fi connection between the computer and your Burmester device

**Note:** Information on how to establish a LAN or Wi-Fi connection can be found in the Owner's Manual of your MusicCenter or Network Player.

### How to use this guide?

This user guide describes the operation of the Burmester Network Player and Musiccenter models (Software-Version 2.51) with a Web browser. The user interface is the same for all models. Therefore, they will be generically referred to as Burmester device. Differences may occur, however, in the scope of the available functions in the various devices. In case of differences we refer to the model it applies to (for example **111 only**).

Since you may use any customary Web browser we refrain from explanations of how to use it. Detailed instructions on how to use your browser can be found in its own user guide.

#### Used symbols and text markings

| <b>√</b>       | Requirement This indicates a condition that needs to be fulfilled before the next action can be taken. |
|----------------|----------------------------------------------------------------------------------------------------|
| <b>&gt;</b>    | Action This indicates a single action.                                                                 |
| 1.<br>2.<br>3. | Sequence of actions Indicates a sequence of actions that have to be taken in the described succession. |
| ₩              | Result Denotes the result of an action.                                                                |

### How to open the browser interface?

**NOTE:** Instructions on how to connect your computer to the Burmester device can be found in the Burmester device's Owner's Manual.

There are two ways to open your browser interface:

- Type in the name of your device: By typing in the device name in the address bar you do not need an IP address. However, this requires that no more than one Burmester device of the same model is connected to the network.
- Type in the IP address: This becomes necessary when two or more Burmester devices of the same type are hooked up to the network or the network does not support the input of a device name.

#### 1. Open the browser interface by typing the device name:

- ✓ A LAN or a Wi-Fi connection must exist between your computer and your Burmester device.
- 1. Open a Web browser on your computer.
- 2. Type the device name into the address (1) bar:
  - for your Musiccenter 111: http://MusicCenter111.local
  - for your Musiccenter 151: http://MusicCenter151.local
  - for your Network Player 150: http://networkplayer150.local

#### 2. Open the browser interface by typing in the IP address:

✓ A LAN or a WI-FI connection exists between your computer and your Burmester device.

#### 1. To query the IP address:

- Musiccenter 111: In the main menu press the button Settings, then Info. Turn the left knob until Network appears. The IP address is displayed first followed by the MAC address and the netmask.
- Musiccenter 151: Press the OSD button on the remote control followed by the buttons 1 1 1.
   The display shows the IP address first followed by the MAC address.
- Network Player 150: The IP address of the Network Player can only be obtained via a router.
   Instructions are provided by the user guide of your router.
- 2. Make a note of the IP address. It consists of four number blocks separated by a full stop (for example 192.168.0.1).
- 3. Open a Web browser on your computer and type the IP address from step 1 into the address bar (1).

**Note:** You can save the IP address as a bookmark which simplifies the next start of your browser interface.

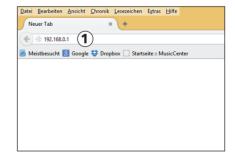

\$\text{The Player screen of the browser interface opens.}

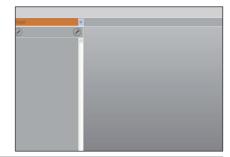

Burmester

### WHAT IS THE DESIGN OF THE BROWSER INTERFACE?

This chapter gives you a general overview of the design of the browser interface as well as its menus and functions. How to use the individual functions will be explained in later chapters.

#### The two main screens

#### The Player screen

After opening the browser interface you are looking at the Player screen. With this display you can select albums and songs, create playlists, play or rip a CD and listen to Internet radio. The view is similar to the design of the iPad® App and allows quick and convenient use of the most common functions.

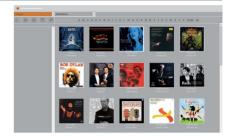

▶ Use the player display to create playlists and for playback of albums, songs or playlists.

#### The Setup screen

Clicking the oicon opens the Setup screen. Here you can also playback audio files or create playlists. But in addition it offers a variety of functions, such as importing and exporting files or re-naming albums and songs.

Since this screen mainly serves to edit data files the design looks more similar to a data browser such as Windows Explorer.

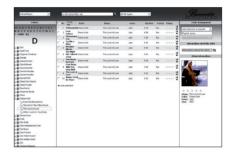

▶ Use the Setup screen mainly for importing and exporting audio files and for editing album and song information.

By clicking the tab **System** you can bring up the system menu. While the other menus let you edit audio files the System menu gives you the option to display device information and change the device settings.

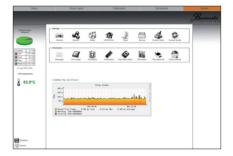

Use the System menu to display device information and to change device settings.

### Overview of the Player screen

#### The home page of the Player screen

The home page of the Player screen offers the following command bars and windows:

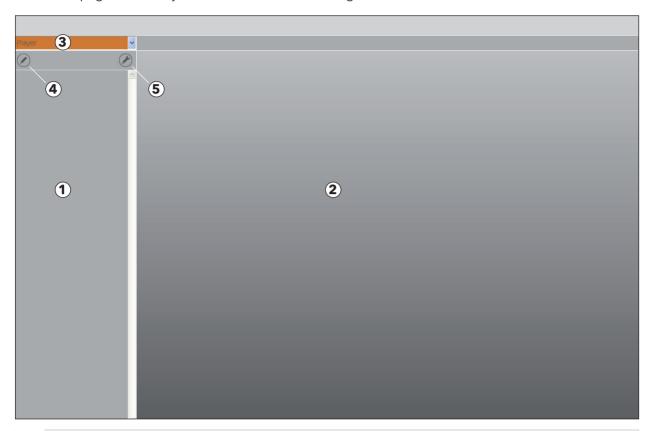

- 1 The playlist window
  - This window shows the songs in your created playlists.
- **2**) The content window

This window shows the available content. The content is dependent upon the selected audio source and search filters.

3 The pop-up menu

Here you can select an audio source:

- Audio CD: Playback of a CD (111, 151 only)
- Player: Playback from internal memory
- Internetradio: Playback of Internet radio
- Music Streaming: Playback from online streaming providers (such as TIDAL) and playback of music from a Musiccenter or a UPnP/DLNA server connected to the network
- USB Player: Playback content from a connected USB storage device
- Analog Inputs: Selection of an analog input (111 only)
- Digital Inputs: Selection of a digital input (111 only)
- (4) Manage Playlist

Here you can create and edit playlists.

**5** The Setup screen

Here you have a large number of options to manage audio files, to change settings and to query device information.

Burmester

#### The Manage Playlists window

By clicking the icon you open the window for selecting songs, albums and playlists as well as for creating and editing playlists.

**Note:** For instructions about playlists please see "Using the Player display to create and play playlists" on page 13.

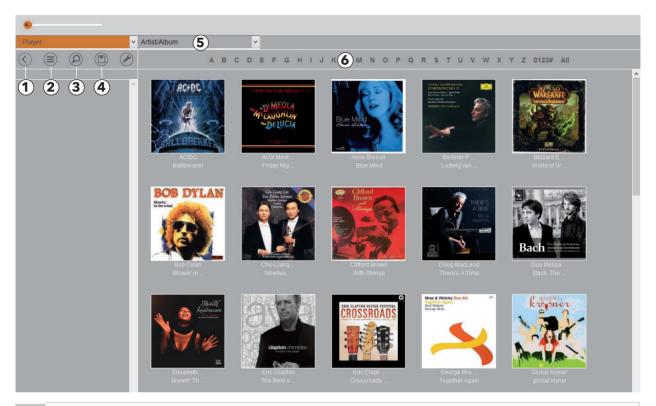

- (1) Return to Player screen
- **2** Edit a playlist

Allows you to edit an existing playlist.

3 Search all tracks

Opens a window to search for tracks.

(4) Save a playlist

Lets you put a playlist into memory

(5) Select the type of display

How content is displayed:

- Artist/Album: Content is displayed alphabetically by artist and album.
- **Genre/Album:** A menu to select the genre pops up. After selecting a genre the albums are displayed alphabetically.
- Playlists: The available playlists are displayed.
- Title/Artist: All songs are displayed alphabetically.
- 6 Filter

Displays only content starting with the selected symbol.

► Click **All** to return to the display of all content.

**Note:** The filter is not available in all views.

#### Overview of the Setup screen

#### The menus in the Setup screen

By clicking the icon on the Player screen you open the Setup screen. There you will find the following menus:

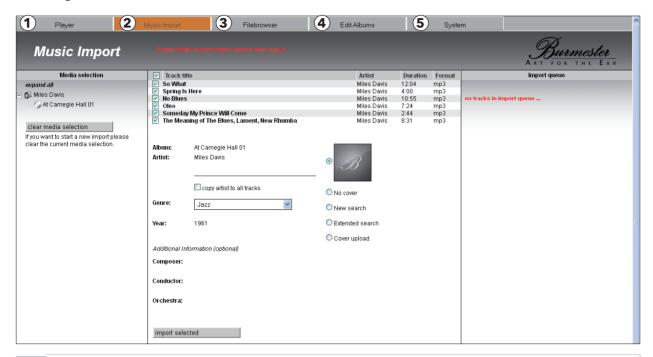

- 1 Player
  - By clicking the player tab you return to the Player screen.
- (2) Music Import (111, 151 only)

This menu allows the direct import of audio files into the database of the Musiccenter.

- ▶ See also "How to import audio files directly? (111, 151 only)" on page 26.
- (3) Filebrowser

With this menu you can display and play songs as well as create and edit playlists and download songs.

- ► See also "Overview of the file browser menu" on page 18.
- (4) Edit Albums

With this menu you can delete songs from an album, change the album cover or select a different genre.

- ▶ See also "How to edit albums and tracks? (111, 151 only)" on page 28.
- (5) System

With this menu you can change the settings or query information about your Burmester device.

▶ See also "How to change system settings and how to query device information?" on page 29.

These functions are explained in detail in the following sections.

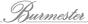

### WHAT ARE AUDIO SOURCES AND HOW TO SELECT THEM?

With conventional HiFi components (without network function) you can connect an audio source such as a CD player or a tuner with a central control unit such as a preamplifier and use it to control the playback of content.

In case of network-ready components such as the 111 Musiccenter, the 151 Musiccenter and the 150 Network Player from Burmester the term "audio source" extends to all sources of analog or digital content. Therefore it includes not only the analog and digital components that can be connected to the 111 Musiccenter or the internal CD drives of the 111 and 151, but also a large number of additional sources:

- Other players and storage devices connected over the network
- Internet radio
- Music streaming services (such as TIDAL)
- Download portals (such as HIGHRESAUDIO).

#### How to select an audio source:

In the pop-up menu click the desired audio source.

The following chapters describe in detail the various audio sources and their operation.

# How to PLAY A CD? (111, 151 ONLY)

You do not need the browser interface to play a CD. Playback starts immediately after inserting the CD. You can use the buttons on the device or on the remote control only to jump playback forward or backward. But you cannot select a song directly. Detailed instructions can be found in the Owner's Manual of your Musiccenter.

The browser interface, on the other hand, gives you the option to select songs directly and to import and save a CD on your Burmester component (See "How to copy (rip) a CD into internal memory? (111, 151 only)" on page 21).

#### How to playback a CD:

- Insert a CD into the CD slot of Musiccenter.
  - The display changes automatically to Audio CD and playback starts immediately with track 1. The left of the screen displays the tracks but not the name of the album or the title of the tracks.
- ► To playback any track, click on the track number in the left screen.
- To return to CD playback after using a different playback mode click on the arrow next to the pop-up menu and select Audio CD.

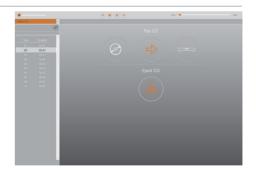

## How to play music stored in the Musiccenter? (111, 151 only)

You have to import music into the Musiccenter before you can play stored content. Information on how to do that can be found in the following chapters:

- "How to copy (rip) a CD into internal memory? (111, 151 only)" on page 21
- "How to import audio files directly? (111, 151 only)" on page 26.

To enable you to immediately test the playback capabilities of your Musiccenter it comes from the factory with an album of songs downloaded from the music portal HIGH**RES**AUDIO (www.highresaudio.com).

#### **Playlists**

To be able to play back a saved album (or an individual song) you have to create a playback playlist first. The playback playlist is a custom compilation of songs stored in your device. You can put individual songs or whole albums into the playback playlist and organize their sequence according to your own taste. But it exists only temporarily and is lost when you create a new playlist without saving the first one. If you like to keep it you must save it under a name of your choosing.

The browser interface offers two ways to create playlists and to play back stored content:

- "Using the Player display to create and play playlists" on page 13
- "Create and play playlists in the Setup screen" on page 18

Both options offer similar functions but differ in certain points. For creating, editing and loading of a playlist the Player display with its app-centric screen seems more convenient. Using Filebrowser in the Setup display on the other hand you can also export saved playlists.

Another difference is in the playback. In the Player display the music is played back via the Musiccenter while in Filebrowser music is played through the browser of the computer.

Note:

If you operate several Burmester devices in your network you may also use your Musiccenter or your Network Player to access stored music on a connected Musiccenter and use its playlists. Detailed information can be found in the chapter "How to play music from other devices in my home network?" on page 24.

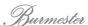

#### Using the Player display to create and play playlists

#### Create, edit and save playlists

The procedure to save songs in playback playlists differs slightly depending upon the selected display filter (See also "The Manage Playlists window" on page 9). The display filter **Artist/Album** has been chosen for the following explanations. Information about the other display filters can be found under "How to filter saved content and open stored playlists" on page 15.

#### How to create a playback playlist (using Artist/Album):

- ✓ You are on the home screen of the Player display.
- ► Click the icon
  - The display switches to editing mode: Above the left screen buttons for editing appear 1.

    The main screen displays the albums saved on the device.

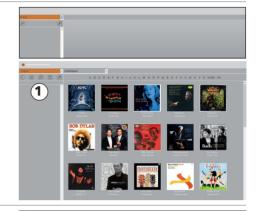

- 1. Click the desired album.
  - The songs on the album appear in a separate window.
- 2. To preview a song before selecting it:
  - a. Click on the title (not on the + symbol).
    - Playback starts and stops automatically at the end of the song.
  - b. To stop playback just click the song title again.

**Note:** Not all browsers allow preview.

- 3. Click the + symbol after the song title to save an individual track. Or tap the + symbol at the top of the window to save all songs.
  - \$\text{The selected songs are displayed in the playlist.}
- **4.** To close the window after saving only individual songs click on any area outside the window.

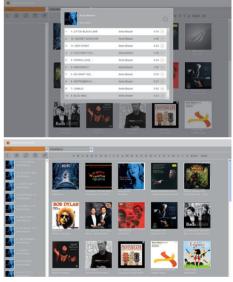

You have now created a playback playlist and can start playback immediately (see page 14). But keep in mind that you have not yet saved the playlist. It will be lost if you create another one without saving this one first.

#### How to edit and save a playlist:

✓ You have created a new playback playlist or viewing a saved playlist (see Seite "How to filter saved content and open stored playlists" on page 15).

The playlist is displayed in the playback screen f 1.

**Note:** All following instructions assume that you are still in

the editing menu. Should you have clicked the cicon and thereby left the menu please click the cicon first.

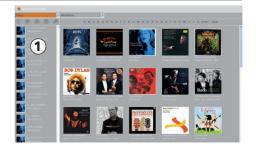

#### How to move a track:

- 1. Click on the icon .
- 2. Press the left mouse button and grab the track by the double arrows and move it to the desired position (you can move only one track at a time).

When using a tablet you can move a track by simply dragging it with your finger.

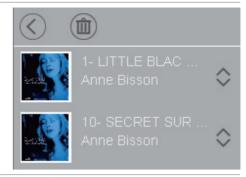

#### How to delete single tracks or a complete playlist:

- Click on the , icon and then on the trash icon .
   Delete commands are displayed.
- Click the , command to delete a track or click the Clear list, command to delete the complete playlist.

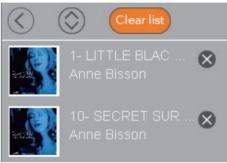

#### How to save a playlist:

- Click on the icon .
   (You may have to click the icon . first to get back into the editing menu.)
  - $\$  The input field opens.
- 2. To overwrite an existing playlist simply click on save.
- 3. To save a playlist under a new name, type the name into the input field and click **save as**.
  - ♦ The playlist is being stored.

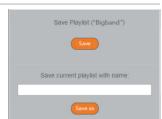

#### How to open a saved playlist

Saved playlists are opened using the display filter **PlayLists**. Therefore, directions for opening and editing saved playlists can be found in the chapter "Playlists – open and edit stored playlists" on page 16.

#### How to play back a playlist

- ✓ You have created a playback playlist (see "Create, edit and save playlists" on page 13) or you have
- ✓ opened an existing playlist (see also "How to open a saved playlist" on page 14).

#### How to play back a playlist:

- Click on the track you wish to play first. If not all tracks are displayed scroll upwards through the playlist.
  - Playback starts. Starting with the selected track all songs in the playlist will be played back in sequence. Playback stops after the last track in the list.

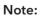

Songs can be heard through the Burmester device only and not through the Web browser. In case you are still in the editing menu, it will close automatically.

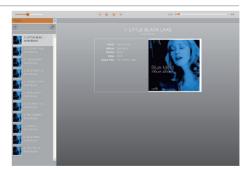

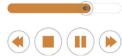

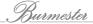

- Using the on-screen controls to manage playback:
  - Move the speaker symbol to change the volume.
  - Click on one of the buttons to control playback: Previous song, Stop, Pause, next song.
  - Drag the playhead along the timeline to skip to any point in the currently playing song.
  - Click on a different track in the playback playlist to skip certain songs. Playback will commence again in sequence from the newly selected track.

#### How to filter saved content and open stored playlists

The display filter at the top of the screen enables you to display and organize saved content according to different criteria. This way you can quickly find the music you are looking for and copy it into a playback playlist. Four types of filters are available: **Artist/ Album**, **Genre/Album**, **Playlists**, and **Title/Artist**.

#### Artist/Album – filter by artist

The **Artist/Album** filter displays stored albums according to artists in alphabetical order.

- 1. Select **Artist/Album** in the pop-up menu (1).
- 2. Scroll down to view more albums or click on a letter at the top of the screen to show albums of artists whose names start with that letter.
  - Only a limited number of albums are displayed at a time to shorten the time it takes for them to load.
- 3. To view more albums click on **load more... 2**) at the end of the list.

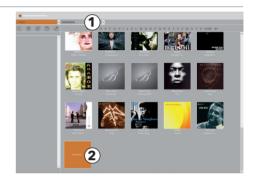

#### Genre/Album - filter by music genre

The filter **Genre/Album** displays the albums of a selected genre by album title in alphabetical order.

- 1. Select **Genre/Album** in the pop-up menu (1).
- 2. Scroll through the available genres in the pop-up menu **②**. \$\infty\$ Available albums in the selected genre are displayed.
- 3. Scroll through the available albums.
  - Only a limited number of albums are displayed at a time to shorten the time it takes to load.
- **4.** To view additional albums click on **load more...** at the end of the displayed list (see Artist/ Album).

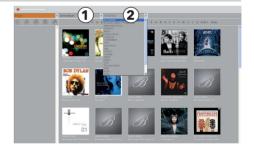

#### Playlists – open and edit stored playlists

The filter **Playlists** displays the stored playlists. This requires that at least one playlist has to be saved. Information on how to create and save a playlist can be found in the chapter "Create, edit and save playlists" on page 13.

#### How to add tracks to the playback playlist

A saved playlist only displays the tracks that have been saved in it. To play the tracks you have to first copy them into the playback playlist.

- Click on the icon .
   The display changes to editing mode.
- 2. Open the pop-up menu for filter selection (1) and choose Playlists.
  - ♦ The available playlists are displayed.
- 3. Click on the desired playlist.
  - The tracks stored in the selected playlist are displayed in a separate window.
- 4. Click on the Plus icon in the top left of the window. A window with a menu opens up.
- 5. Select **Add all tracks** to add this playlist to an already existing playback list

or

Select **Load Playlist**, which will delete an existing playlist and load only the tracks of the new playlist for playback.

The tracks of the playlist are displayed in the playback window.

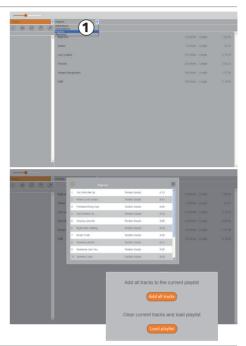

#### How to delete individual tracks from a saved playlist

Single songs cannot directly be deleted from a stored playlist. That can only be done from the playback playlist. In a second step the edited playlist must overwrite the original list or it must be saved under a new name.

- 1. Select a playlist and click on the Plus icon 🕕
- 2. Choose **Load Playlist** to delete an existing playback playlist and replace it with the tracks of the selected playlist.
- 3. To delete a track:
  - a. Click on the icon , and then on the trash can ...
  - **b.** Click on the icon 🛛 to delete a track.
- **4.** Click the icon (), to return to the editing menu.
- 5. Click the icon <a> .</a>
  - \$\to\$ A command menu pops up.

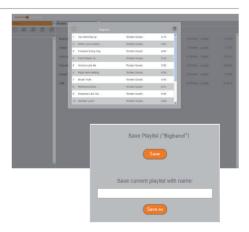

- 6. To overwrite the existing playlist click Save.
- 7. To save the playlist under a new name write the name in the input window and click on **Save as**.
  - The edited playlist is stored under the new name. If you save it under an already existing name the new playlist will be stored under the same name with a suffix in brackets, such as (1).

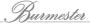

#### How to delete a saved playlist:

- 1. Select a playlist
  - The tracks on the list are displayed in a new window.
- 2. Click on the trash can icon top right in the window. A window pops up to confirm the command.
- 3. Click on **Delete** to erase the playlist.

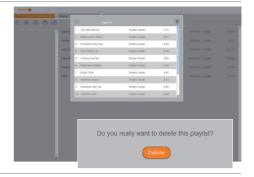

#### Title/Artist - filter by album title

The filter **Title/Artist** displays the saved tracks sorted by album title in alphabetical order.

- 1. In the pop-up menu select 1 Title/Artist.
- 2. Scroll down to view additional tracks or click on a letter to jump to the tracks starting with that letter.
  - Only a limited number of tracks are displayed at one time, which shortens the time it takes to load them.
- **3.** To view additional tracks click on **load more...** at the end of the displayed list.

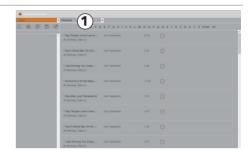

#### How to copy a track into the playback playlist:

- 1. Click on the Plus symbol after a desired track.
  - \$\text{The selected track is copied into the list.}

Information on how to edit playlists can be found on page 13.

#### Create and play playlists in the Setup screen

In the file browser of the Setup screen you may select single tracks or whole albums and play them back directly without creating a playlist first. But like the Player screen you can also use it to create a new playlist or open an existing playlist and play it back (see also "Create and edit playlists" on page 20).

The following section gives you first an overview over the windows, the options and functions of the file browser. The following sections describe the playback of tracks as well as the creation and editing of playlists.

#### Overview of the file browser menu

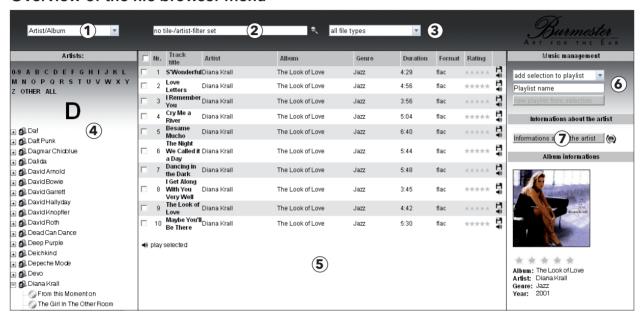

1 Selection of the display filter in the content window 4

According to the selection the content in this window is filtered and displayed alphabetically either as Artist+Album, Genre+Title, Album name or Playlist.

- Click in the pop-up menu on the desired function.
- 2 Search box

The search box allows a text search for song, artist, genre or album. The search always covers the complete metadata, independent from the selection in the title box. The content window is not affected by the search.

- ► Always enter a minimum of 3 characters.
- 3 Data format

Select the data formats flac, wav, mp3, aiff, ogg, aac or alac

- ▶ Here you can choose the data format of the files you want displayed.
- (4) Content window

Shows content depending on the selected filter in (1) as well as the selected letter in Artist/Album and Album.

5 Title box

Displays titles depending upon the selection in 1 to 4.

6 Playlists

Allows the creation and editing of playlists.

(7) Info window

The Info window displays information about the album and the artist.

Click on the panel Information about the artist.

**Note:** You can change the language in **System** (see "Media" on page 32).

Burmester

#### How to play single songs, a track selection, an album or a playlist

- 1. Open the **Setup** screen and click on the tab **Filebrowser**.
- 2. Select the desired album in the left window. The Filebrowser is pre-set to the filter Artist/Album and the letter A. You can change the opening screen (but of course you don't have to do all the changes):

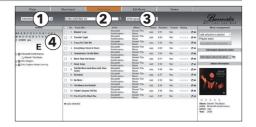

- (4) Select **ALL** to view the complete library.
- Change the filter setting in the pop-up menu to view, for example, all songs of a particular genre. In the same way you can change to **playlists** in the pop-up menu. The next steps are identical to the ones described below.
- (4) Select a letter or a number to further narrow the selection.
- (2) Use the search window to search for an artist, a title or an album.
- **3** By selecting a file format you can also view specific audio formats.

#### How to play a single track:

- Click on the speaker symbol at the end of a listing (5).
  - Playback begins at once and stops at the end of the track.

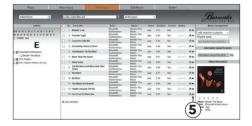

#### How to play a selection of songs:

- ► Earmark the desired song by clicking the box in the left column **(6)** and finally click play selected at the bottom of the track list **(7)**. Of course, you can choose this way to play only one song.
  - Playback begins at once with the first marked song and stops after the last selected track.

# 

#### How to play all songs:

- ► Click the box at the top of the track list **8** (this earmarks all songs) and then click on **play selected** at the end of the track list **7**.
  - Playback begins at once with the first marked song and stops after the last selected track.

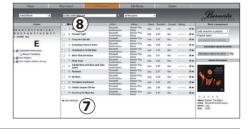

#### How to control playback:

With the beginning of playback a new window opens for the Player. It displays a list with the selected songs. The currently playing song is highlighted in color.

**Note:** Playback occurs only via the component on which the web interface has been opened and not via the Burmester device.

▶ Use the command symbols on top of the track list to control playback.

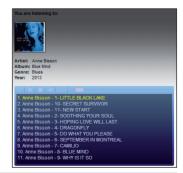

#### Create and edit playlists

#### How to create a new playlist:

- 1. Earmark at least one track in the title list ①, type in a name for the playlist in Playlist name ② and click on new playlist from selection.
  - \$\text{In a new window the playlist shows the tracks it contains.}
- 2. Click on save playlist.
  - The window closes.

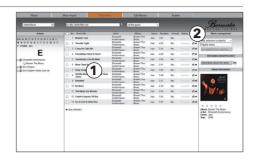

#### How to add tracks to a playlist:

- 1. Earmark one or more tracks in the title box (1), open the pop-up menu add selection to playlist (2) and select the desired playlist.
  - The playlist opens in a new window and shows the songs it contains.
- 2. Click on save playlist.
  - ♦ The window closes.

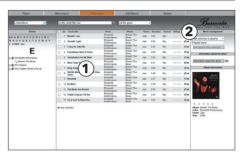

#### How to delete a song from a playlist:

- 1. In the pop-up menu select 1 Playlists and then click on the desired playlist 2.
  - The songs contained in the playlist are displayed.
- 2. Earmark the songs to be deleted by clicking the respective box in the left column and choose in the pop-up menu selection (3): delete selected from playlist.
  - ♦ A dialog window opens.
- 3. Click **OK** to confirm the deletion.

# 

#### How to delete a playlist:

- 1. Select **Playlists** in the pop-up menu ① and earmark the desired playlist in the directory ②). \$\bigsip\$ The songs contained in the playlist are shown.
- 2. In the pop-up menu Selection (3) choose delete playlist.
- 3. Click **OK** to confirm the deletion.

#### How to rename a playlist:

- 1. In the pop-up menu 1 select **Playlists** and earmark the desired playlist in the directory 2. \$\times\$ The songs contained in the playlist are shown.
- 2. Type a new name in the box (3) and click on rename playlist.
  - ♦ The new name is displayed.

#### How to reorder the song sequence in a playlist (only available with PC and Mac):

- 1. In the pop-up menu (1) select the desired playlist.
- 2. Use the left mouse button to click on a song and hold down the button while dragging the song to the desired position.
- 3. Click on save playlist to save the change.

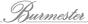

# How to copy (RIP) A CD INTO INTERNAL MEMORY? (111, 151 ONLY)

Copying music from a data source to the hard drive of a computer is called ripping. After analyzing the CD the data is transferred and supplemented with information about the album and the artist and stored on the device in the audio format **flac**. In addition, during the ripping process the volume level of the CD is also analyzed and saved. The Musiccenter levels differences in volume in the analog domain. However, if you don't want this function it may be switched off in the system settings under System/Settings/Media (see also "Media" on page 32).

#### How to copy a CD:

- 1. Insert a CD into the CD slot of the Musiccenter.
  - The display changes automatically to Audio CD and playback starts immediately with Track 1. Tracks are shown in the left window, however, not the names of albums or tracks.
- 2. Click on the (⇒) icon.
  - ♦ The analysis begins.

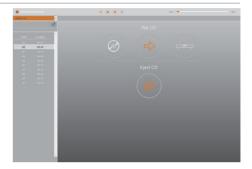

If the relevant album information has been found you will be prompted to confirm the album. In some cases several albums may be offered as a choice.

Note:

Information on albums may only be downloaded via an existing Internet connection. If non exists the album information (without the cover) will be added from the resident data base.

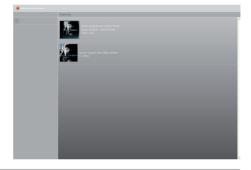

- 3. After an album has been selected the titles of the album and all the tracks will be displayed. Now you have the following editing options:
  - a. Album cover: Click on the i-symbol on the right bottom of the cover and make a selection in the menu. Using Extended Search you can look for different cover art in the Internet, even under different artists or albums.

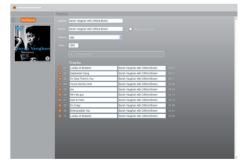

- b. Album, Artist, Year: Click on the respective input box and change the information. If your input does not mesh 100 % with an artist you will be presented with choices. Activate the function Match to all Tracks if you want to assign an artist's name to all tracks.
- c. Genre: Click on this menu and select a genre from the list.
- d. Orchestra Information: Click on orchestra tags and fill in the boxes as needed.
- **e. Tracks:** You can edit title and artist for each individual track. Click on one of the boxes to manually change the information.
- f. Exclude songs from ripping: To skip a track when ripping simply click on the check mark.

#### 4. Click on Start Ripping.

- \$\text{\$\text{\$A\$ window opens to select the ripping quality:}}
- Select FAST for CDs which have no or very few scratches.
   The CD will be copied without measures to improve the quality.
- Select ACCURATE for CDs that are heavily scratched..
   The copied data is checked according to defined criteria and even the slightest error is eliminated during he ripping process. Ripping with ACCURATE takes about twice as long as FAST. The approximate duration is always shown for both procedures.

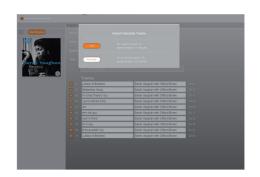

#### 5. Click in the desired option.

Ripping starts. A progress bar shows the advancement of the copying process for each song.. If ACCURATE has been selected a grading with stars indicates the quality of the original data after ripping is done: 5 stars indicate maximum quality.

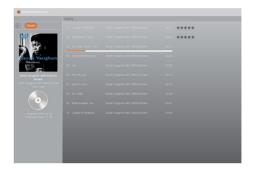

#### How to cancel ripping:

- ► Click on Cancel.
  - ♦ A menu window opens:

**Stop**: Ripping is cancelled but the already ripped tracks remain in memory.

**Abort**: Ripping is cancelled and the already ripped tracks are deleted.

► To continue ripping click on the screen area outside the menu window.

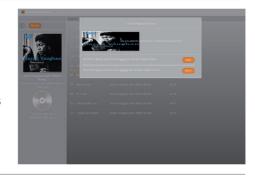

After all tracks have been copied the finishing procedure will still take some time. Progress is shown in the left window 1. After the ripping process has been completed the CD is ejected. The ripped album has been stored and can now be played back from memory.

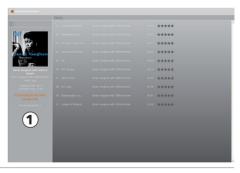

Note: The album information of the ripped CD can still be edited afterwards by using the Edit Albums menu in the Setup screen (see also "How to edit albums and tracks? (111, 151 only)" on page 28).

Burmester

1

#### How to listen to Internet radio?

The Internetradio function gives you access to a selection of radio stations which offer their program on the Internet. The Burmester device uses a list of stations that is administered, edited and regularly updated by Burmester. This minimizes the occurrence of listed stations that are not available or which have very bad broadcasting quality. Playing an Internet radio station follows the same procedure as listening to a track with the Player: You select one of the listed stations, copy it into a playlist and start playback.

#### How to create a playlist with radio stations:

- 1. On the Player screen select Internetradio (1).
- 2. Click on the icon .
  - \$\triangle\$ The screen changes to editing mode.
- 3. Choose the desired filter setting (2):
  - Country/Genre
  - Genre
  - The main window shows the filtered-out stations.
- 4. Click on a station.
  - The station opens in a separate window. It displays the name of the station, the data format and the broadcast quality.
- 5. Click on the icon 1.
  - \$\text{The station is copied into the playback playlist.}

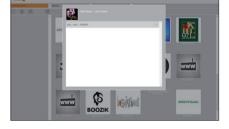

2

6. You can add more stations the same way.

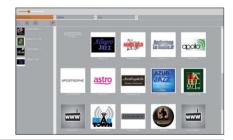

#### How to play a radio station:

- Click on a station in the playback list.
  - The station is shown in the main window with some additional information and playback starts.

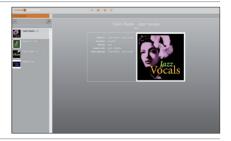

**Note:** Information on how to edit and play playlists are available in the section "Create and play playlists in the Setup screen" on page 18.

### HOW TO PLAY MUSIC FROM OTHER DEVICES IN MY HOME NETWORK?

You can access music on other devices in your home network. A possible source could be a Burmester Musiccenter or a UPnP/DLNA server on the network.

#### How to access music on other network devices in your home network:

Click on the desired Musiccenter or UPnP/DLNA server in the pop-up menu.

Note:

Streaming music from a connected Musiccenter is not different from playing a track on the Player. Starting with software version 2.30 it is possible to save playlists on a connected Musiccenter (see also "How to play music stored in the Musiccenter? (111, 151 only)" on page 12).

Note:

If a third-party UPnP/DLNA server is connected to your home network the Player screen may be slightly different. Also, you have to navigate through a system of folders and sub-folders ①. The selection options may also differ depending upon the brand.

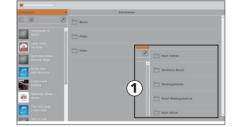

► Click on the icon , to return to the primary folder.

### How to listen to music from a music-streaming service?

Via your Internet connection you can stream high-resolution music from service providers like TIDAL. Using this function you can listen to audio data at your own time. In contrast to music downloads from a download portal your device plays streamed audio data in real time. At any time you can stop the data stream or start it from the beginning.

#### How to access content from a music-streaming service:

- 1. To save or edit the settings of a given music-streaming service enter your access data in the menu **System > Settings > Media**.
- 2. Click on a desired music-streaming service in the pop-up menu on the Player screen. The operation of the music-streaming service has been completely integrated into the Web interface of your Burmester device.
- 3. Operating controls are similar to those of the Player.

**Note:** Detailed information on how to use TIDAL can be found in the attached manual.

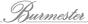

# How to download tracks on the computer? (111, 151 ONLY)

Tracks can be downloaded directly on a computer that is connected to the Musiccenter. However, you can only download one track at a time.

**Note:** The data format of the download may be changed in the menu System > Media (see also "Media" auf Seite 32).

#### How to download individual tracks on the computer:

- √ You are in the Filebrowser.
- 1. Open songs of your track selection, for example an album or a playlist.
- 2. Click on the disc symbol behind the desired track (1).
  - Depending upon the browser a dialog window opens (for example Firefox) or the download starts immediately (for example Chrome).

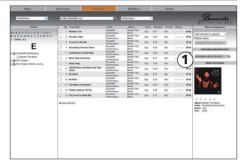

- 3. In the open dialog window select save, select the memory location and confirm with OK.
  - The saved data file is available in the selected folder and format. The file name is an ID number assigned by the Musiccenter.

# How to download a track on a USB stick? (111, 151 ONLY)

A playlist is necessary to download a track on a USB stick. The playlist may then be downloaded in its entirety in the saved high-resolution format or as an mp3 file.

#### How to download tracks from a playlist on a USB stick:

- √ You are in the Filebrowser.
- 1. Insert a USB-Stick in one of the available USB-slots.
  - As soon as the USB stick has been recognized the LED USB ACCESS on the front panel lights up green (151 only).
- 2. Create a new playlist (see "Create and edit playlists" on page 20) or select a saved playlist (1).

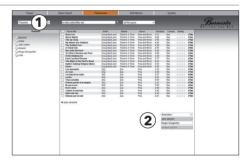

- 3. In the pop-up menu click on **Selection** (2) for the formatt:
  - export playlist to usb (HQ): The files are exported in high-resolution format. This guarantees the
    highest sound quality, but requires lots of storage space. There is also the risk, that some
    playback devices may not be able to read this data format.
  - export playlist to usb (mp3): The files are exported in the mp3 format. This format requires little storage space and can be read by all playback devices.
  - ♦ A dialog window open.
- 4. Confirm with OK.
  - \$\to\$ A dialog window opens to show the progress.

**CAUTION!** Do not remove the USB stick while the files are being downloaded.

When downloading is finished the window closes. Now you may remove the USB stick. To playback the files with the Musiccenter the USB stick must be removed and re-plugged.

# How to import audio files directly? (111, 151 ONLY)

In the menu **Music Import** you can import audio files directly into the database of the Musiccenter. The first step must be to put all the files with a unified structure in a transfer folder. From there the files can be imported into the database.

To have the folders recognized please use the steps described below to input the IP address of the Musiccenter. You can find the IP address as follows:

- In the 111 Musiccenter: in the display under **Settings > Info**
- In the 151 Musiccenter: in the display after typing OSD 1 1 1 on the remote control
- In the iPad®: under **Settings > Info**
- in the network settings of your router

#### How to import the audio files:

#### 1. In Windows (PC):

In the address box ① of your file manager (for example Windows Explorer) please type the IP address of the Musiccenter, for example \\192..168..178..30 (the actual address of your Music Center may be different).

Putting in the two backslashes "\\" is absolutely necessary The folders Public and Transfer are displayed.

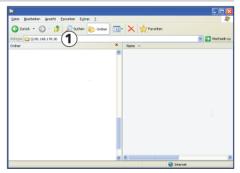

#### In OS X (Mac):

- a. Select Connect to Server in the menu Go To.
- b. In the box Server Address 1 type in the IP address of the Musiccenter, for example smb://192.168.178.30 (the address of your Musiccenter may be different). Typing in "smb://" is absolutely necessary.
- c. Click on Connect.
  - \$\to\$ A window may ask for a password.
- d. Select Guest and click Connect again.
- \$\text{The folders **Public** and **Transfer** are displayed.

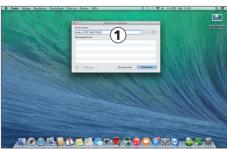

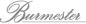

- 2. Copy the desired audio files into the **Transfer** folder. Please observe the mandatory data structure that also applies to downloading music files:
  - 1. Folder with the artist's name
    - 2. Folder with the album title
      - 3. Music files

You can import several artists and albums in one step.

**CAUTION!** For data protection reasons the files are automatically deleted from the **Transfer** folder after import!

- 3. Open the menu **Music Import** and click on the box **read in import folders**.
- 4. Confirm with **OK** in the opening window.
  - The files found in the **Transfer** folder are read and displayed in the window **Media selection**. Files that do not conform to the required structure are not imported but deleted.
- 5. Open Artist and Album, select single or all files, change the genre if desired or search for cover art. Information about these functions can be found under "How to edit albums and tracks? (111, 151 only)" on page 28.
- 6. Click on import selected to import the selected files.

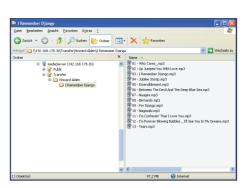

(Windows.)

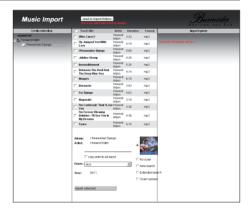

The data is now read. Progress is indicated by icons on the right side of the window.

After importation has finished the tracks are available in the Player for playback.

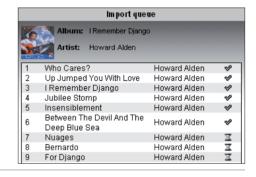

# How to edit albums and tracks? (111, 151 ONLY)

The menu Edit Albums lets you delete tracks from an album and change the album information.

- ✓ You are in the menu Edit Albums.
- Select an album from the left side of the window.

#### How to change the album information:

You can now change all album information. The procedure differs for some information:

#### Change track title:

Click on a track and type in your text.

#### Change Album, Year, Composer, Conductor, Orchestra:

- Click on the box after each category and type in the desired text.
  - With regard to Composer, Conductor and Orchestra, as a rule, no texts already exist. The input box only appears after clicking on the empty space.

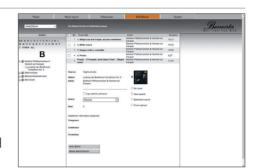

#### Change Genre:

In the menu box select the desired genre and click on the box.

#### Change Albumcover:

- From the available options you can choose:
  - No cover
  - **New search:** Using the existing search terms the device searches for a cover.
  - Extended search: You can type in new search terms for artist and album.
  - Cover upload: You can upload a cover saved on the computer. Click on the search window that
    opens up to search the available files. Select a cover and click on upload.

#### Change Artist:

- ► You can change the artist for individual tracks or for all tracks together:
  - To change individual artists: Click on the box in the column Artist next to the desired track and type in the name of your choice.
  - To change the artist for all tracks: Type in the artist name of your choice and click on copy artist to all tracks. The typed-in name is assigned to all tracks.

#### How to delete individual tracks:

► Check the desired track (or all tracks if you wish to delete the whole album) and click on delete album/tracks.

#### How to save the album changes:

Click on save album.

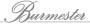

# How to select an analog or digital input? (111 only)

- 1. Use the pop-up menu on the Player screen to select **Analog Inputs** or **Digital Inputs**.
- 2. Click on the desired input.

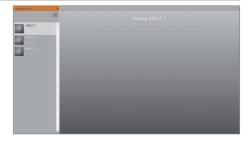

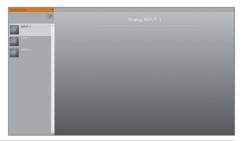

### How to change system settings and how to query device information?

In the **System** menu you can change settings and query information about the Burmester device.

#### The menu has three sections:

- Start page and left window column:
  It displays some information on the device
  status and allows the shut down and restart of
  the software.
- Sub-menu Settings:
   Here you can change the settings of your
   Burmester device.
- Sub-menu Information:
   Here you can obtain information on your Burmester device.

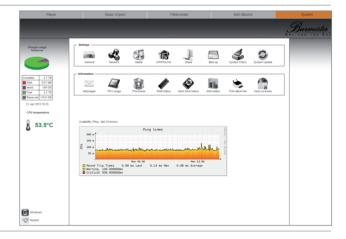

#### Homepage and left window column

#### **Availability**

Shows the availability of the Burmester device during the last 24 hours.

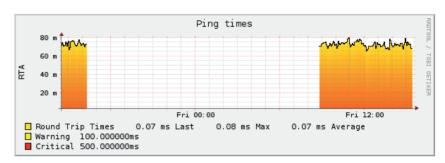

### Storage usage fileserver (111, 151 only)

Shows the usage of the internal memory:

- Complete: Total capacity (in Terabytes)
- Data: Storage space used by data
- Music: Storage space used by music
- Free: Free storage space

|                 | <ul> <li>Reserved: Reserved storage space</li> </ul>                                                                                                    |
|-----------------|----------------------------------------------------------------------------------------------------|
| CPU temperature | Temperature of the processor                                                                                                    |
| Shutdown        | Shuts down the software and switches the Burmester device into Standby mode The device can no longer be started up with the Web interface. Instead, the buttons on the device or on the remote must be used. |
| Restart         | Shuts down the software and re-starts the Burmester device.                                                                                                    |

### The sub-menu "Settings"

#### General

#### **Custom name**

Here you assign the name with which the Burmester device is recognized by the Burmester App as well as other UPnP/DLNA devices.

#### Server mode (111, 151 only)

Information about the Server Mode are available in the owner's manual of the Musiccenter.

▶ Check the box to switch the device into Server Mode and click on **save**.

#### Note:

In the Server Mode the Wi-Fi connection to the Musiccenter is maintained. If you are accessing the Web interface via Wi-Fi you can switch the Server Mode off again.

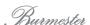

#### Choose your desired audio profile for this device

**Audio Profile** lets you adjust the maximum signal output from the Burmester device. This gives you the option to tailor the output level to the sensitivity of your other audio components. This way you can perfectly integrate the Burmester device into your existing system.

#### **BE ALERT!**

#### **Extreme Volume Level**

It may happen accidentally that moving the volume slide suddenly and unintentionally sets the maximum volume level. This can damage your audio system.

▶ Please move the volume slide only incrementally - especially in the settings HIGH and VERY HIGH.

| Is the connected to a power amplifier?      | Select one of these profiles if the Burmester device has been connected to a power amp.    |
|---------------------------------------------|--------------------------------------------------------------------------------------------|
| Is the connected to a another preamplifier? | Select one of these profiles if the Burmester device has been connected to a preamplifier. |
| with LOW output power                       |                                                                                            |
| with MEDIUM output power                    |                                                                                            |
| with HIGH output power                      |                                                                                            |
| with VERY HIGH output power                 |                                                                                            |
| · · ·                                       |                                                                                            |

#### **FIX Output**

Under these profile settings the maximum output level is fixed. Adjusting the output volume by remote control is not possible. By bypassing the volume control you might experience a further improvement of the sound quality.

#### **⚠** CAUTION

#### **Maximum Output Level**

Under this profile the output level is fixed at maximum. When connected to a power amp this means that a signal would be passed through to the speakers at maximum volume. This could damage your hearing as well as your audio system.

Select this profile ONLY when the Burmester device has been connected to a preamplifier.

| No volume function and no volume correction      | No volume control available. Disparities in signal output of different tracks are not corrected.      |
|--------------------------------------------------|----------------------------------------------------------------------------------------------------|
| No volume function and enabled volume correction | No volume control available. However, disparities in signal output of different tracks are corrected. |

Set the time zone for your device to ensure displaying the correct date/time:

#### Network

Here you can change the network settings.

**CAUTION!** By changing the network settings the access to your Burmester device may be interrupted.

Therefore, have these changes made by experts only.

**Network configuration** Select one of the optional combinations of LAN, Wi-Fi and IP issue.

IP adress, Subnet mask Here you enter the addresses if you don't work with DHCP.

**WLAN name (SSID)** This name will be displayed in the Wi-Fi settings.

With Wi-Fi you establish a connection between computer (iPad®, Tablet, PC, Mac) and your Burmester device.

Password Choose a password for the Wi-Fi connection.

**Channel** Select the utilized channel for the Wi-Fi connection.

► Click on **accept** to save the settings.

**Note:** The activation of some of the network settings may take several minutes.

#### Media

#### Genre config (111, 151 only)

Here you can edit the Genre settings.

- Click on the button Genre config.
  - A list with the available genres opens.
    - Genre name (favourite): This column shows the current genre names. These names may be freely chosen and will be displayed when assigning a genre to a track or an album or when selecting the display filter Genre/Album.
    - allocated to (standard): A custom genre name may be allocated to a standard genre.
    - Functions: This column shows if a genre has already been assigned. If so it can no longer be edited or deleted.

| Genre name (favourite)        | allocated to (standard) | Funktions                                   |
|-------------------------------|-------------------------|---------------------------------------------|
| Acoustic                      | not yet allocated       | 2.8                                         |
| Acoustic guitar / Fingerstyle | not yet allocated       | 1 rip(s) allocated<br>no changes possible.  |
| Alternative                   | Alternative             | 8.2                                         |
| Alternative Rock              | not yet allocated       | 2 rip(s) allocated<br>no changes possible.  |
| Ambient                       | Ambient                 | 1 rip(s) allocated<br>no changes possible.  |
| Blues                         | Blues                   | 3 rip(s) allocated<br>no changes possible.  |
| Celtic                        | not yet allocated       | 8.2                                         |
| Chanson                       | not yet allocated       | 8 2                                         |
| Children                      | not yet allocated       | 8.2                                         |
| Classic Rock                  | Classic Rock            | 2 rip(s) allocated<br>no changes possible.  |
| Classical                     | Classical               | 4 rip(s) allocated<br>no changes possible.  |
| Compilation                   | not yet allocated       | 11 rip(s) allocated<br>no changes possible. |
| Country                       | Country                 | 8.8                                         |
| Dance                         | Dance                   | 8.9                                         |
| Darkwave                      | not yet allocated       | 8.2                                         |
| Folk                          | Folk                    | 2 rip(s) allocated<br>no changes possible.  |
| Heavy Metal                   | not yet allocated       | 8.2                                         |
| Hip-Hop                       | Hip-Hop                 | 8.9                                         |
| Hörbuch                       | Speech                  | 2.8                                         |
| Hörspiel                      | Speech                  | 8.2                                         |
| Humour                        | Humour                  | 2.8                                         |
| Instrumental                  | Instrumental            | 8 2                                         |
| Instrumental Rock             | not yet allocated       | 8.2                                         |
| Jazz                          | Jazz                    | 17 rip(s) allocated<br>no changes possible. |

#### How to change an existing genre:

- 1. Click on the symbol \(\).
  - The editing window opens.
- 2. If desired, change the name, assign a standard genre and click on save.

#### How to delete a genre:

- 1. Click on the trash can icon in the line next to the genre you want to delete.
- 2. Click OK to confirm.

#### How to create a new genre:

- 1. Click on the +-Symbol at the end of the list.
- 2. Type in a name, assign a standard genre and click on save.

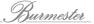

#### HighResAudio (111, 151 only)

If you have an account at HighResAudio you can enter your access data here. This gives you the option to connect your Musiccenter with the Portal and directly download purchased music.

Type in user name and password and click connect.

#### **Tidal**

If you have an account with Tidal you can enter your access data here. This gives you the option to connect your Musiccenter with your account at Tidal and stream music as well as use a major part of the Tidal functionality directly on your Burmester device.

- Type in user name and password and click on connect.
- Click on one of the offered quality levels (LOW, HIGH, LOSSLESS) to change the setting of your subscription.
- ► To exit the account click on **logout**.

#### Media settings

Here you can change the settings for ripping and downloading CDs as well as for information about the artist.

| Use volume correction while playing                         | Activate or de-activate automatic analog volume correction.                                                                                                    |
|-------------------------------------------------------------|----------------------------------------------------------------------------------------------------|
| mp3 quality for additional files (111, 151 only)            | For auditioning tracks and for external UPnP players that cannot play files in FLAC format imported tracks are additionally saved in mp3 format. Use the pop-up menu to select the quality level for these mp3 files. Higher resolution brings better quality but also higher storage demand. |
| recreate all mp3 files<br>(111,151 only)                    | <ul> <li>A change in mp3 quality only affects the future import of tracks.</li> <li>▶ To assign a new setting to all saved tracks click on recreate all mp3 files.</li> <li>♦ Depending on the number of already saved tracks this may take some time.</li> </ul>                             |
| Available download format at the filebrowser (111,151 only) | Here you select the data format for downloading tracks via the Filebrowser.                                                                                                    |
| Language for artist informations (111,151 only)             | Here you select the language in which information about the artist is displayed.                                                                                                    |

► Click on **save** to save changed settings.

#### UPnP/DLNA

Here you can query information about the UPnP/DLNA server and re-start the server.

| Click here for detailed UPnP/<br>DLNA server info<br>(111,151 only) | Click on <b>here</b> to show informations about the UPnP/DLNA-Server.                                                                                                    |
|---------------------------------------------------------------------|----------------------------------------------------------------------------------------------------|
| Restart UPnP/DNLA server (111,151 only)                             | Click on <b>Restart UPnP/DLNA server</b> to restart the UPnP/DLNA-Server.                                                                                                    |
| Enable UPnP/DLNA server on<br>this device<br>(111,151 only)         | Provide the stored music within your network. Other devices can access your Musiccenter and use it as UPnP/DLNA-server.                                                                                                    |
| Client device settings<br>(111,151 only)                            | <ul> <li>Display and change names for supported file types of clients.</li> <li>1. Click on the symbol Client devices to open a list of clients.</li> <li>\$\text{The list shows current and past-connected clients.}\$</li> <li>2. Click on the Symbol of the desired clients to change the settings: <ul> <li>Custom Name: Type in a custom name.</li> <li>Supported file types: Select the supported file types.</li> <li>Streaming Support: Choose if Internet radio should be supported.</li> </ul> </li> </ul> |
|                                                                     | 3. Click on Save to save the settings.                                                                                                    |
| Enable UPnP/DLNA client services on this device (111,151 only)      | Access the music on a Musiccenter and/or a UPnP/DNLA server in the network by activating it with the select button and clicking on <b>Save</b> .                                                                                                    |
| Enable remote control for external applications                     | Click on the select button and on the Save command to remotely control your Burmester unit via UPnP/DLNA from other devices.                                                                                                    |
| Source device settings                                              | Display names and available UPnP/DLNA devices in the network to exclude them.                                                                                                    |
|                                                                     | <ol> <li>Click on Source devices to open a list of all UPnP/DLNA devices.</li> <li>Available UPnP/DLNA devices are marked with an online symbol.</li> </ol>                                                                                                    |
|                                                                     | <ul> <li>Click on source or model to exclude one device or all device models from being available.</li> <li>The control panel appears orange when available and grey when not available.</li> </ul>                                                                                                    |
|                                                                     | <ol><li>Click on the trashcan icon to delete an UPnP/DNLA device<br/>from the list.</li></ol>                                                                                                    |

#### Share (111,151 only)

This lets you determine if music stored on the Musiccenter should be available on other devices in the network.

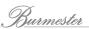

#### Backup (111,151 only)

Here you can backup your data on an external hard drive or restore previously saved data. Detailed instructions can be found in the chapter "How to backup and restore saved data? (111, 151 only)" on page 38.

#### System Check (111,151 only)

Here you can verify the consistency of your database.

- Red alerts indicate incorrect entries.
- Green alerts indicate no faults.
- ► In case of red alerts click on the link (-> .... .) to show the incorrect entries.
- ► Click on **continue** to start a new verification.

**Note:** Depending upon the size of the database the verification process may take several hours.

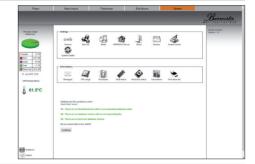

#### System Update

You can update the software of your Burmester device via the Internet or with a USB storage device.

#### **CAUTION**

#### **Power failure during System Update**

If a power failure or loss of voltage occurs during System Update the device may become inoperable.

▶ Do not unplug the device during System Update and also do not use the power switch on the back panel of the device.

#### Update via the Internet

**Note:** When updating via the Internet the installation files are downloaded from the Burmester server on your device. You will need an Internet connection with sufficient bandwidth.

- 1. Click on the button System Update.
  - \$ The screen shows the current version and also if a newer version is available.
- 2. If a newer version is available: Click on **Download**.
  - The installation files are downloaded. Depending on the bandwidth of your Internet connection this may take some time.
- 3. Click on Install.
  - \$\text{The new software version is being installed.}
  - The LEDs on the front panel are blinking (151, 150 only), the display shows "Firmware Update in progress…" (111 only).
  - After a successful update the device will restart.

#### Update via a USB storage device

- 1. Save the current software version on a USB storage device (for example a USB stick). The current software version is available at your Burmester dealer.
- 2. Plug the USB storage device into one of the slots on the Burmester device.
- 3. Click the button System Update.
  - \$\text{ The screen displays the different software versions on the Burmester and on the USB device.}

**Note:** You can start a software update via a USB device directly on your Burmester component. Information how to do it can be found in the Owner's Manual of your Burmester device.

#### 4. Click on Install.

- ♦ The update starts.
- The LEDs on the front panel are blinking (151, 150 only), the display shows "Firmware Update in progress…"(111 only).
- \$\text{After a successful update the device will restart.}

#### The sub-menu "Information"

Here you can call up information about CPU usage and current process data as well as about RAM and disk status. You can open statistics and print out a list of your stored albums.

#### Messages

Call up messages concerning your device.

New messages are also indicated directly on the device:

- at the 111: very bottom of the display
- at all other devices: by an illuminated red Message LED on the front panel

| Clear Messages | Delete all messages. |  |
|----------------|----------------------|--|
|----------------|----------------------|--|

**Note:** This also deletes all unread messages.

#### **CPU** usage

Shows the usage of the CPU in percent during the last 24 hours.

#### **Processes**

Shows the CPU processes during the last 24 hours.

#### **RAM** status

Shows the status and the storage statistics of the main memory:

Total memory: Total capacityFree memory: free memory

• Buffer: Buffer memory

• Cache: Cache

#### Hard drive status

#### SSD (System)

| Values | Shows the storage values of the SSD system memory. |
|--------|----------------------------------------------------|
|        | Complete: Total capacity                           |
|        | Free: Available capacity                           |

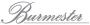

#### RAID (111, 151 only)

| Status | Shows the status and storage statistics of the hard drive:                                                                                                    |
|--------|----------------------------------------------------------------------------------------------------|
| Values | <ul> <li>Temperature: current temperature of the hard drive</li> <li>User memory: Size of the partition for data storage <ul> <li>Complete: Total capacity</li> <li>Free: Available storage space</li> </ul> </li> <li>Raid Level: Raid-Level</li> <li>State: Status (clean / active, resyncing / degraded)</li> </ul> |

#### Information

| Device information | Shows information about the device:                |
|--------------------|----------------------------------------------------|
|                    | Device type: Model                                 |
|                    | Device serial: Serial Number                       |
|                    | Device version: Firmware-Version                   |
|                    | • IP address                                       |
|                    | MAC address (lan)                                  |
|                    | MAC address (wifi)                                 |
| Statistics         | Gives a statistical overview of the music library: |
|                    | Artist count                                       |
|                    | Album count                                        |
|                    | Track count                                        |
|                    | Playlist count                                     |

#### Print album list (111,151 only)

Here you can print out a list of artists, albums and tracks.

#### How to print out a list:

- 1. Click on the icon Print Album list.
  - \$\to\$ The list is being created and displayed.
- 2. Click on (print)
  - ♦ The print dialog box opens.
- 3. Select the desired print option and on **OK**.
  - ♦ The list is printed.

#### **Used Licences**

Displays a list of all used libraries and software with licensing information on your Burmester device.

## HOW TO BACKUP AND RESTORE SAVED DATA? (111, 151 ONLY)

To provide the best available security for your audio files stored in the Musiccenter all data saved on the internal hard drive are automatically and permanently mirrored on a second internal hard drive (RAID1).

However, because hard drives generally have a limited lifespan it is recommended to additionally backup your data from time to time on an external storage medium. The best time for doing such a backup depends on how often you rip CDs and how quickly your music library in the Musiccenter is growing.

In the unlikely event that data is damaged or the internal hard drives need to be exchanged as a precautionary measure the originally saved data can be restored without a problem.

#### Backing up saved data

#### **CAUTION**

#### Formatting the external backup medium

The external hard drive (medium) needs to be formatted before backup. This will erase all data previously saved on this hard drive.

▶ Use an empty hard drive for backup, or a hard drive you no longer need.

#### Premature removal of the external backup medium

Disconnecting the external hard drive during an ongoing backup can seriously damage your system.

Please always wait until backup is completed. Only then remove the external backup medium.

#### Important points about backup:

- The Musiccenter cannot be used during backups. All services are halted.
- At the first backup all saved data is being backed up. Depending on the volume of data this backup may take hours. It is therefore advisable to do it over night.
- During all following backups only changes compared to the previous backup are being saved (incremental backup). If you do regular backups and your music library isn't growing exponentially the backups should take much less time.

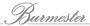

#### How to start a backup:

1. Connect the external hard drive for your backup to one of the USB slots.

**Note:** Make sure that the external hard drive has sufficient storage capacity.

- 2. Open the function Backup.
- 3. In the standard setting the mp3 files, which have been created automatically during ripping are also backed up. You can reduce the data volume by changing this setting. However, then the Musiccenter has to re-create the mp3 files after a Restore.

To avoid backing up the mp3 files click on **include Sample** Files (mp3)?.

- $\$  The check mark disappears.
- 4. Click on the upper command pad continue (Backup music data and database).
  - The system checks if the external storage medium has sufficient storage capacity for a backup.

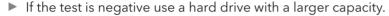

**5.** Click on **Backup on this drive** if the test was positive and you wish to execute the backup.

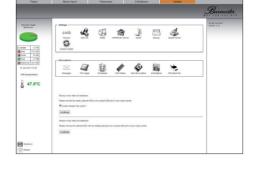

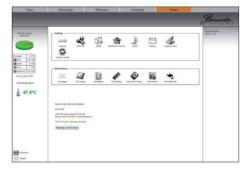

**CAREFUL!** A warning appears that the external hard drive will be formatted and all data saved on it will be erased.

Click on Cancel if you do not want to proceed; or

Click on **OK** to start formatting and backing up.

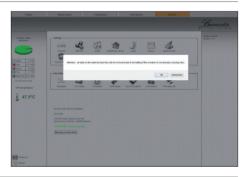

All other functions of the Musiccenter stop and the Backup starts. Depending on the stored volume of data this may take several hours.

**ATTENTION!** Under no circumstances remove the external hard drive before the Backup process is completely finished.

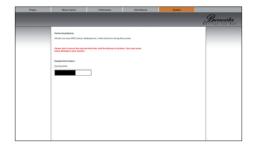

7. After finishing backup remove the external hard drive and store it in a secure place.

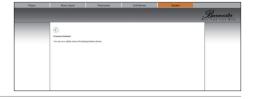

#### Restoring saved data

#### **CAUTION**

#### Formatting the internal hard drive

When restoring saved data the internal hard drive will be overwritten. Therefore, any data present on the hard drive will be lost.

Make sure that the utilized external hard drive really contains the desired backup data.

#### Premature removal of the external backup hard drive

The removal of the external backup hard drive while the restoration is still in progress may severely damage your system.

Always wait until the restoration process is completed before removing the external backup hard drive.

#### A few more points about restoring:

- During the restoration process the Musiccenter cannot be used. All services are halted.
- You can only restore data which has been saved using the backup function of the Musiccenter.
- Depending upon the volume of data the restoration process may take hours.
- lt is therefore advisable to run restoration over night.

#### How to restore saved data:

- 1. Connect the external hard drive containing the backup files with one of the USB slots of the Musiccenter.
- 2. Click on the lower command pad continue (Restore music data and database).
  - A test determining if the internal hard drive has sufficient storage capacity and if the data to be restored has no flaws follows.

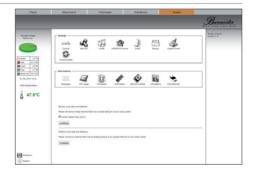

3. Click on **Restore from this drive** if the test was positive and you want to go ahead with the restoration.

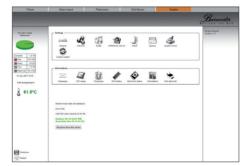

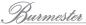

**CAUTION!** A warning appears cautioning you that all data on the internal hard drive will be overwritten with data from the external hard drive.

**4.** Click on **Cancel** to stop the process or Click on **OK** to start restoring data.

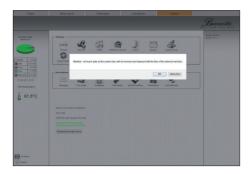

All other activities of the Musiccenter are halted and data restoring starts. Depending on the data volume this may take several hours.

**ATTENTION!** Under no circumstances remove the external hard drive before the restoration process is totally completed.

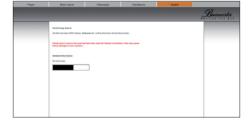

**5.** After restoration is completed remove the external hard drive and store it in a safe place.

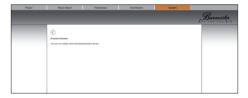

### **GLOSSARY**

| CPU     | Central Processing Unit CPU is the central brain of a computer.                                                                                                    |
|---------|----------------------------------------------------------------------------------------------------|
| DLNA    | <b>Digital Living Network Alliance</b> DLNA is a common standard, developed by more than 250 companies, for the seamless transfer of, among others, audio and video data without regard for manufacturer or device used.                                                                                                    |
| LAN     | <b>Local Area Network</b> A LAN is a computer network which has (without additional measures) a limited reach of up to 500 meters. It is mostly used in home networks and in small businesses.                                                                                                    |
| RAID    | Redundant Array of Independent Disks RAID allows to organize several (physical) disk drives of a computer like a single (logical) drive. This results in a higher data security in case an individual drive crashes.                                                                                                    |
| RCA     | Radio Corporation of America RCA is the internationally accepted name of plugs for the unbalanced transfer of electrical signals (for example audio signals).                                                                                                    |
| RJ-45   | RJ-45 is the standard for network cable plugs accepted by the U.S. Federal Communications Commission (FCC).                                                                                                    |
| RS-232  | RS-232 is a standard for a serial interface. New computers rarely offer this interface anymore.                                                                                                    |
| Server  | A server is a computer program for accessing a central resource or a service on a network. A computer on which one or several servers have been installed is also called server.                                                                                                    |
| SSID    | Service Set Identifier SSIDs are names for Wi-Fi networks which clearly identify a wireless network and must be used by all devices connected to a Wi-Fi network.                                                                                                    |
| TOSLINK | TOSLINK is a standardized connection for the optical transfer of signals by optical fibre cables. It was originally developed by Toshiba (TOShiba-LINK). It has been broadly accepted in the consumer electronics market for the digital transfer of audio and video signals (for example CD and DVD players, audio amplifiers and digital-to-analog converters (DAC). |
| UPnP    | Universal Plug and Play UPnP was originally introduced by Microsoft and enables universal control - regardless of manufacturer - of devices such as audio components, routers, printers or home systems via an IP-based network (IP = Internet Protocol). Today, the UPnP standard is administered by the UPnP Forum which also certifies devices for the standard.    |
| Wi-Fi   | Wireless Local Area Network Wi-Fi is the name of a wireless local network. Most often it is called Wi-Fi.                                                                                                    |
| XLR     | XLR (also called cannon plug) is an industrial standard for electrical plug connections. The three-pronged XLR plug is the standard plug for analog audio connections for professional studios as well as for top-of-the-line Hi-Fi/High-End components with balanced signal transfer.                                                                                 |

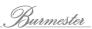

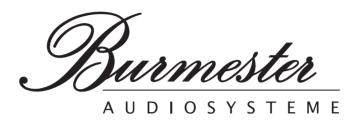

BURMESTER HOME AUDIO GMBH Wilhelm-Kabus-Straße 47 D-10829 Berlin

Tel. +49 (0) 30 787968 - 0 Fax +49 (0) 30 787968 - 68 E-Mail: mail@burmester.de www.burmester.de